# **Time Units – Einstellungen mit Standardserver**

**Falls nach den Einstellungen ein HTTP-Fehler auftritt, ist es am besten wenn man die kompletten Einstellungen von Grund auf vornimmt.**

### **Schritt 1 – Server zurücksetzen**

- a) Einstellungen Server Zurücksetzen
- b) Werkeinstellungen wählen

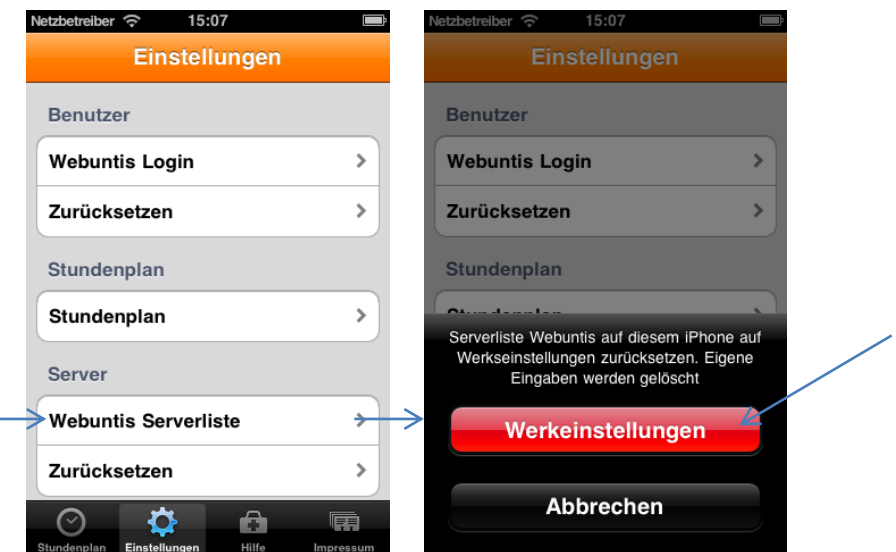

#### **Schritt 2 – Server einstellen**

- a) Einstellungen Server Webuntis Serverliste
- b) Zeile mit Server der Schule wählen, z.B. thalia.webuntis.com (unten ist erklärt, wie man den Server der eigenen Schule findet)
- c) Kontrollieren
- d) Speichern

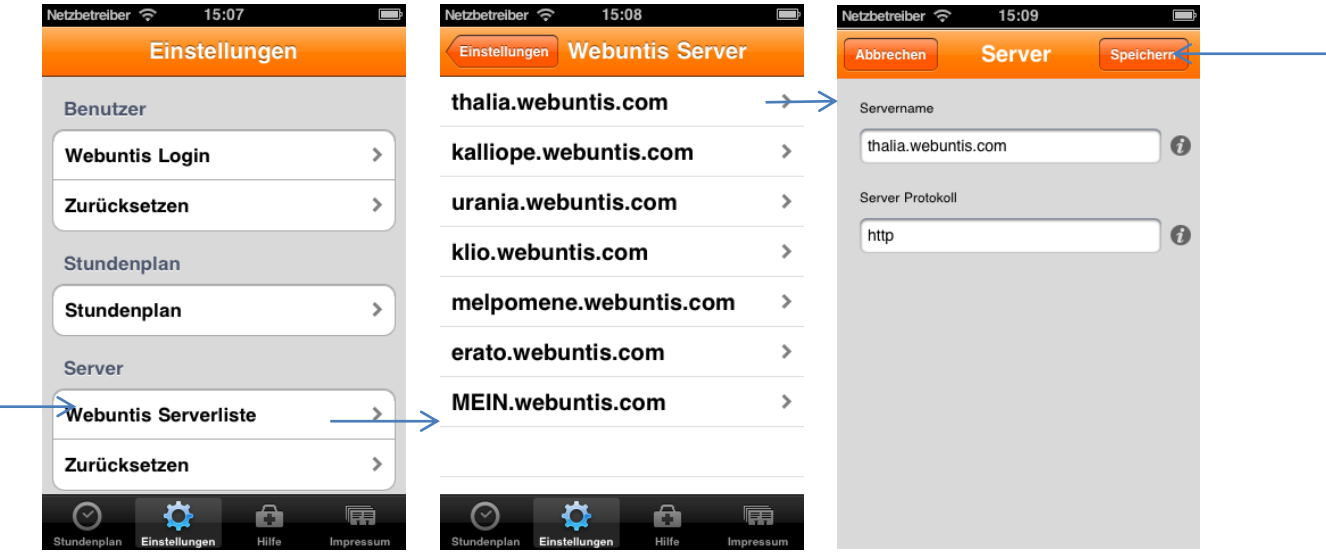

#### Servername und Serverprotokoll finden:

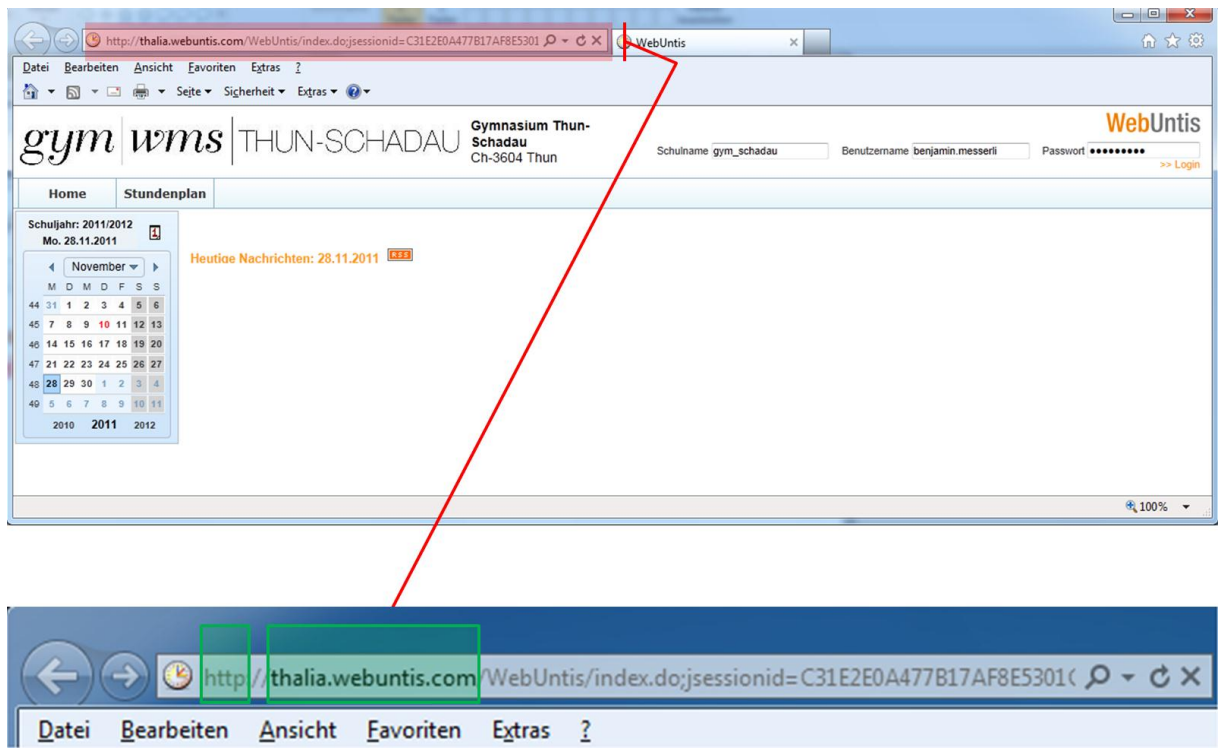

Den Servernamen und Server-Protokoll kann man dem Internetzugang WebUntis der Schule entnehmen. In diesem Beispiel :

 Servername: *thalia.webuntis.com* Serverprotokoll: *http*

## **Schritt 3 – Benutzer zurücksetzen**

- a) Einstellungen Benutzer Zurücksetzen
- b) Löschen wählen

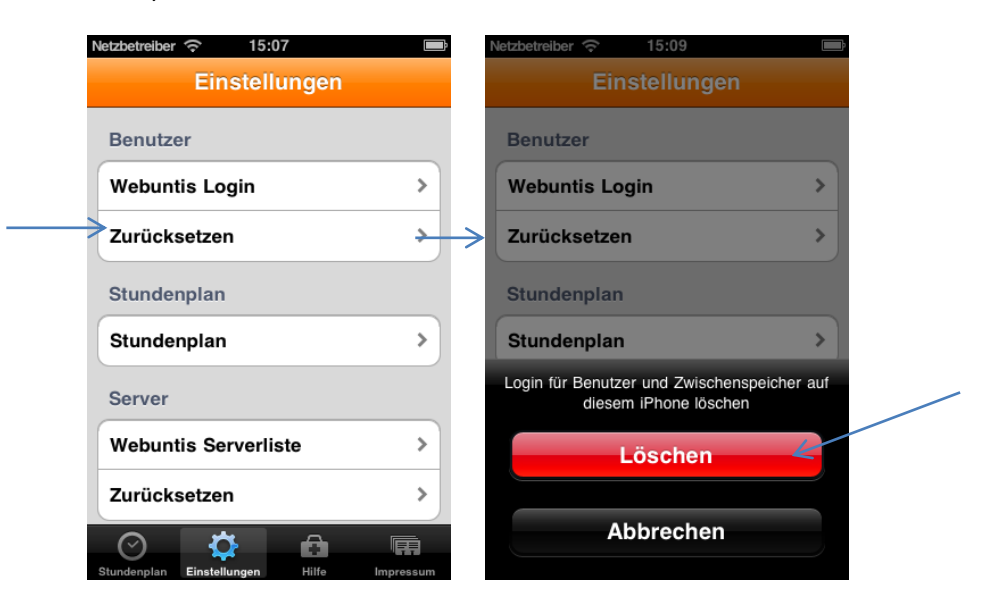

#### **Schritt 4 – Login erfassen**

- a) Einstellungen Benutzer Webuntis Login
- b) Schulname*: Identisch zu WebUntis im Internet (siehe unten)*
- c) Benutzername: *Identisch zu WebUntis im Internet (siehe unten)*
- d) Passwort: I*dentisch zu WebUntis im Internet (siehe unten)*
- e) Servername wählen: *Den unter 2 kontrollieren Server wählen*
- f) Speichern

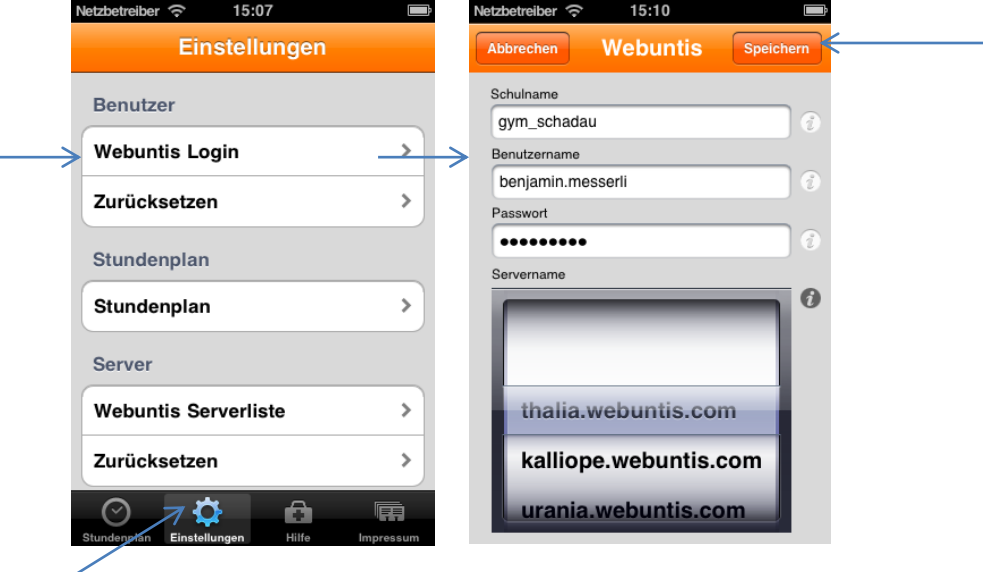

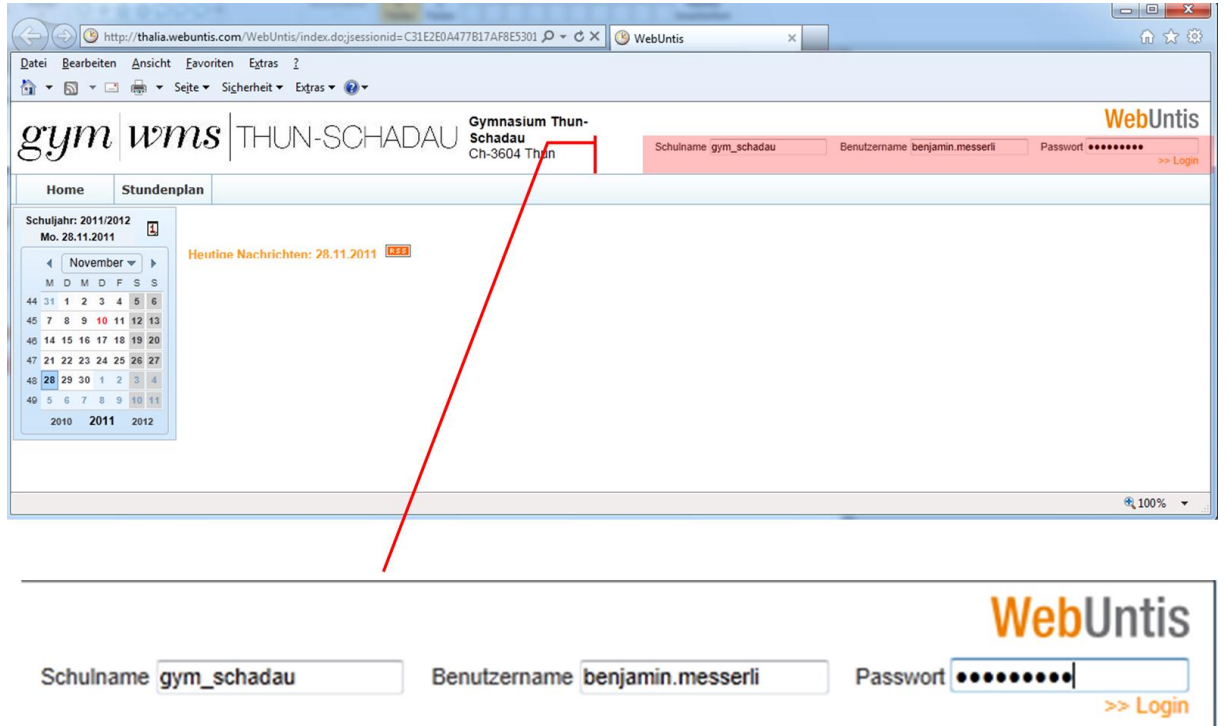

Der Schulname, Benutzername und Passwort ist beim WebUntis und im Time Units identisch